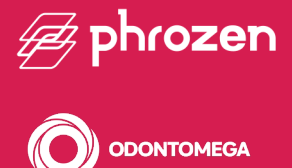

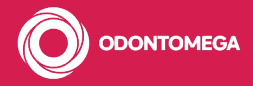

**Manual** do **Usuário** para

# SONIC<br>MEGN8K

Phrozen3d.com Odontomega.com.br

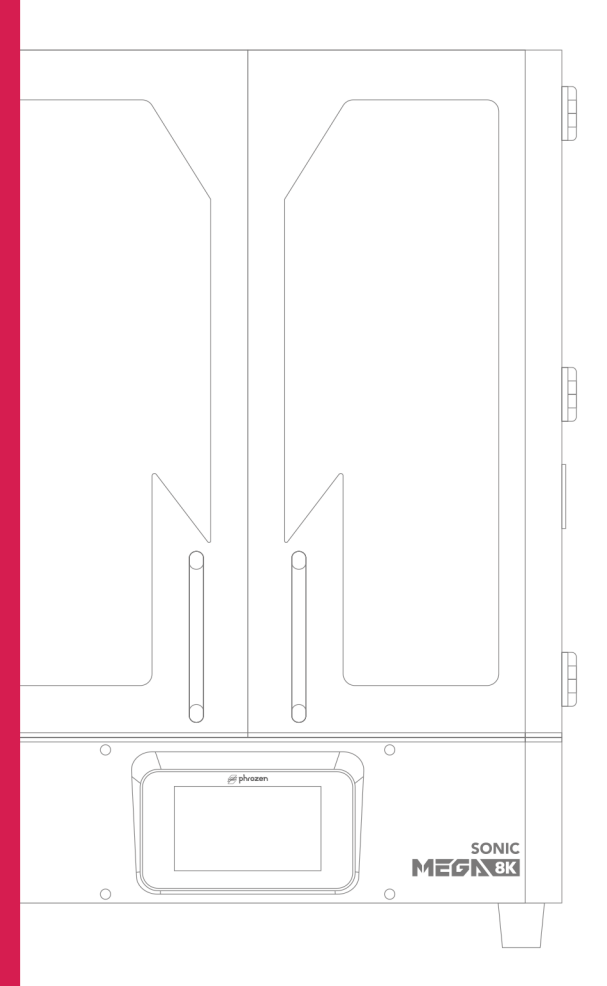

### **Obrigado pela sua compra!**

Querido usuário Phrozen,

Obrigado por se juntar a nós. Por favor leia o manual inteiro e siga o passo a passo para ter uma melhor experiência de impressão.

Sinta-se a vontade para entrar em contato em caso de dúvidas.

Email | **suporte@odontomega.com.br**

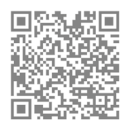

Siga-nos no Instagram e fique por dentro das novidades do que existe de melhor em Impressão 3D.

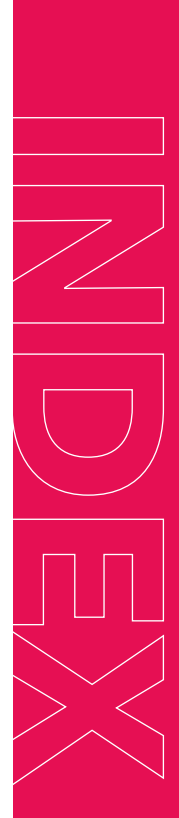

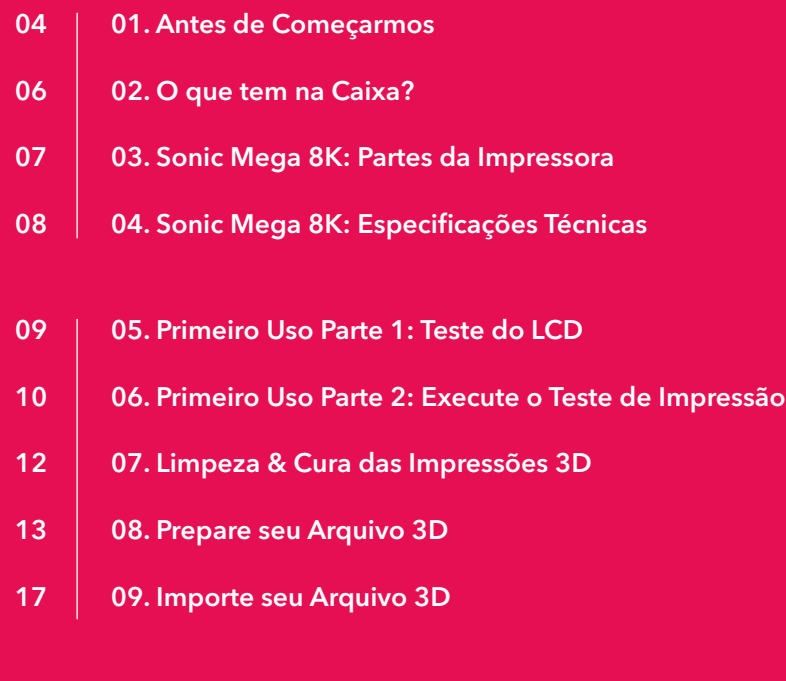

- 19 | 10. Manutenção
- 20 11. FAQ

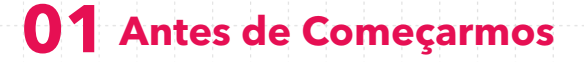

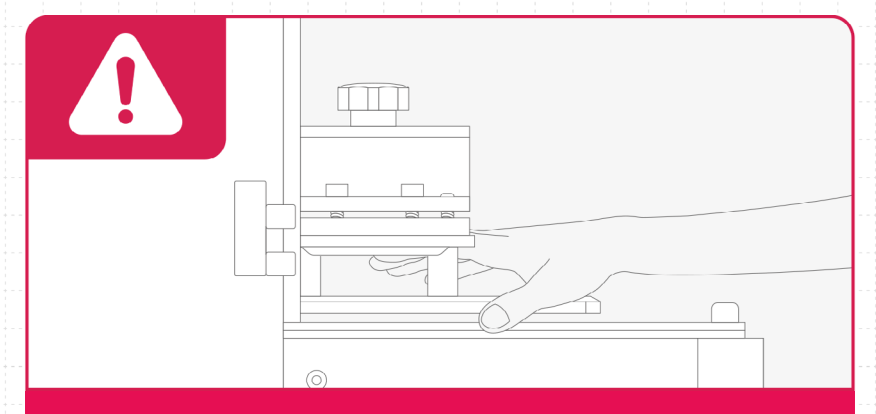

#### **NÃO CALIBRE O EIXO Z OU DESMONTE A IMPRESSORA 3D**

A Sonic Mega 8K vem com o eixo Z pré-calibrado. Por favor NÃO calibre o eixo Z ou desmonte a impressora 3D sozinho, isso pode danificar a impressora e invalidar a garantia. Para prevenir dano à tela LCD, por favor NÃO instale um protetor de tela e NÃO instale ou troque a mesa de construção

por modelos de outras impressora 3D ou poderá causar falhas de calibração.

4

Em caso de dúvidas técnicas, por favor entre em contato por e-mail: **suporte@odontomega.com.br**

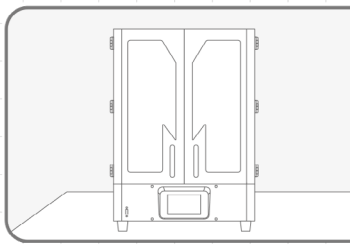

#### **Coloque sua Impressora em uma Superfície Plana e Firme.**

Por favor coloque sua impressora em uma superfície plana e firme. Evite tocar na impressora enquanto estiver imprimindo para impedir que qualquer ocorra qualquer dano.

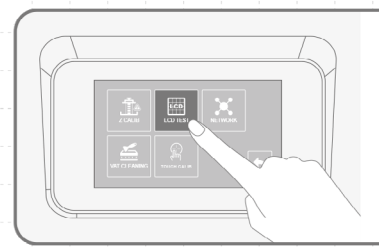

#### **Teste do LCD & Arquivo de Impressão Teste**

Antes de imprimir pela primeira vez, por favor siga as instruções para executar o teste do LCD e imprimir o arquivo de impressão teste.

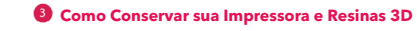

5

Por favor guarde sua impressora e resinas em local protegido e seco, longe de exposição ao sol e efeitos climáticos.

### **02 O que tem na Caixa?**

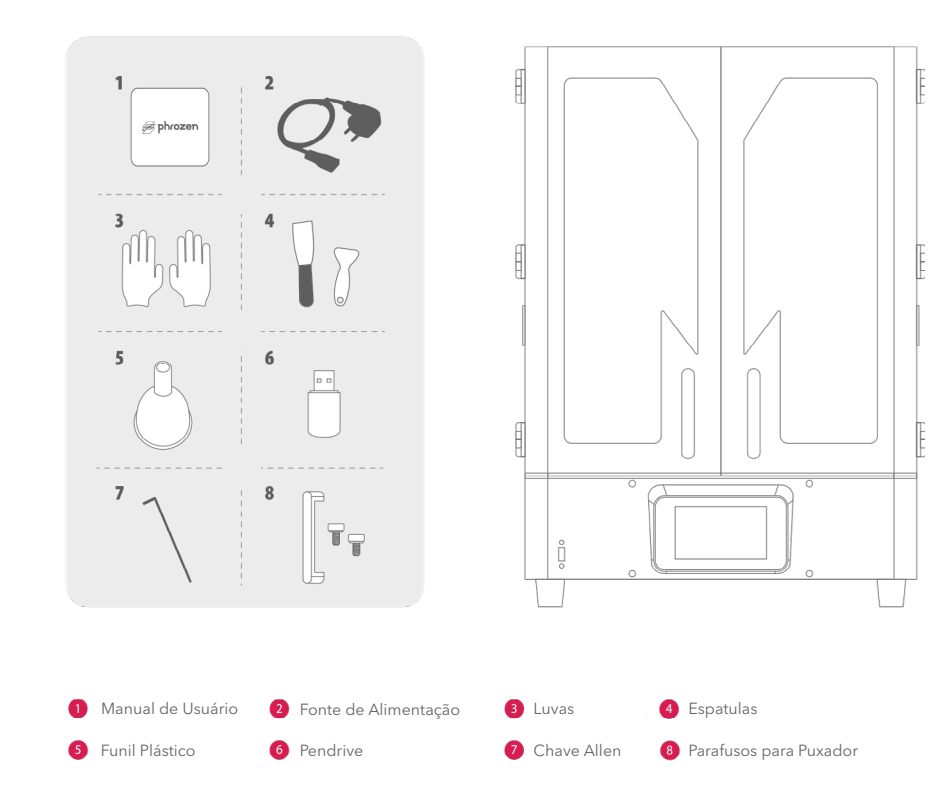

### **03 Sonic Mega 8K: Partes da Impressora**

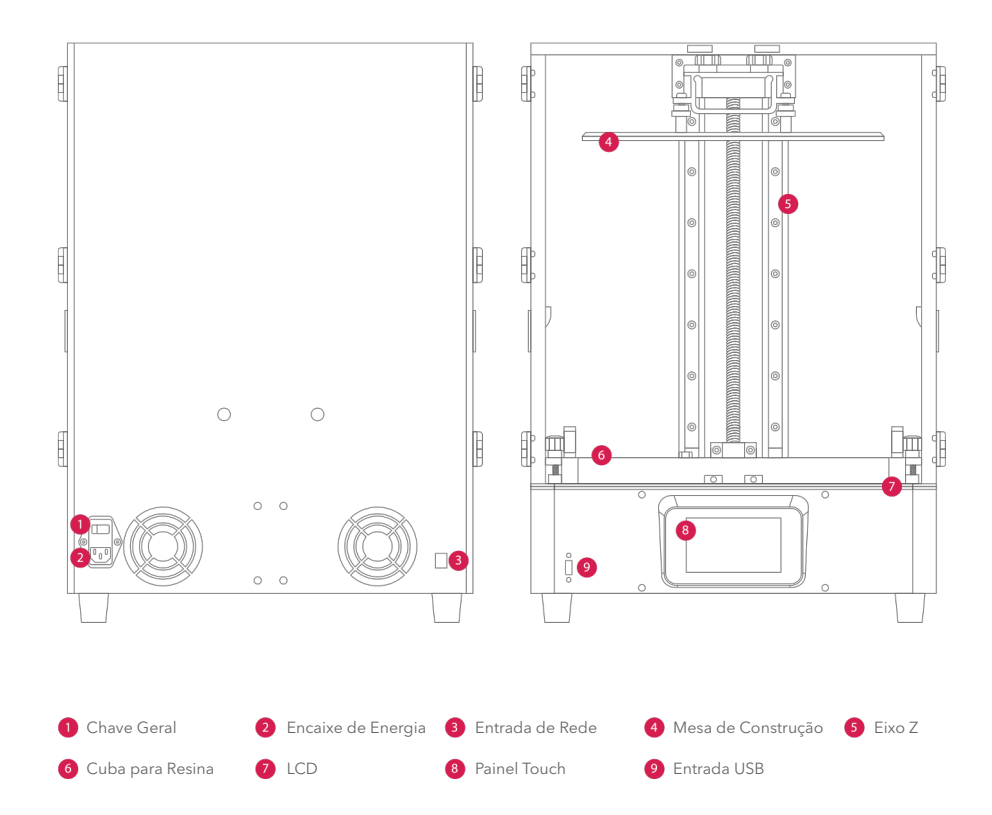

### **04 Sonic Mega 8K: Especificações Técnicas**

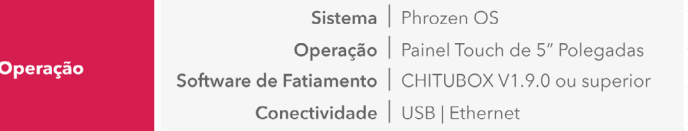

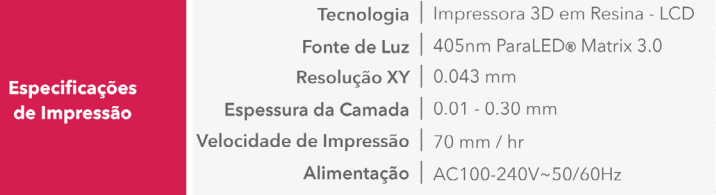

**Especificações** de Hardware

Tamanho da Impressora | C47 x L40 x A68 cm Volume de Impressão | C33 x L18.5 x A40 cm Peso da Impressora | 35 kg

*\*Recomendamos o uso de um NOBREAK de 8 a 10kVA para proteger a integridade deste equipamento e da impressão 3D em casos de queda de energia durante o funcionamento.*

8

### **05 Primeiro Uso Parte 1: Teste do LCD.**

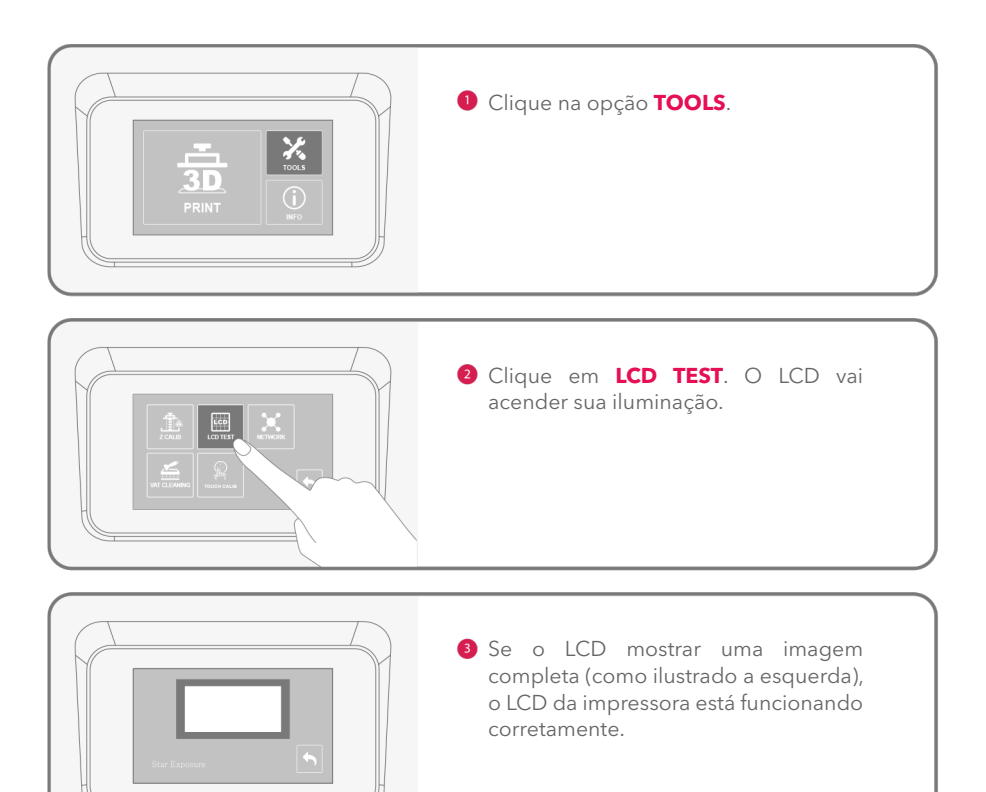

### **06 Primeiro Uso Parte 2: Execute o Teste de Impressão**

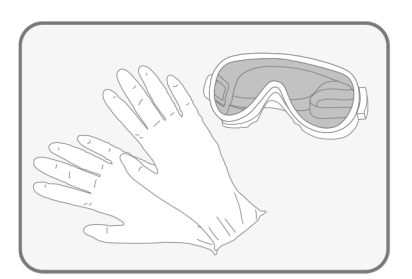

**O** Enquanto estiver imprimindo e manuseando resina, por favor tenha certeza de usar luvas, mascara, óculos de proteção, e roupa de mangas longas.

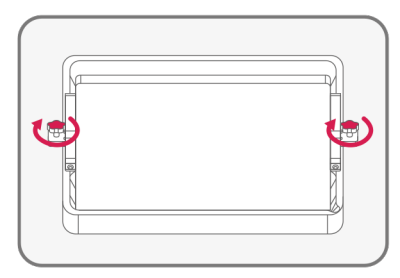

<sup>2</sup> Use as duas mãos ao mesmo tempo para apertar os parafusos e prender a cuba de resina. Certifique-se de que tanto a cuba de resina quanto a mesa de construção estejam ambos limpos e em paralelos a impressora.

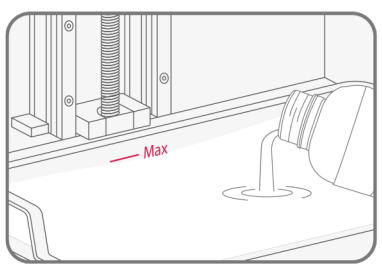

Agite a garrafa de resina por cerca de 1 minuto. Enquanto completa a cuba com a resina, certifique-se de não exceder a marcação indicativa máxima.

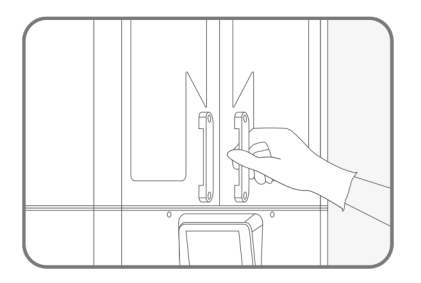

 $\Box$ 

- **Por favor insira o pendrive na porta** USB em sua impressora 3D. Escolha seu arquivo de teste de impressão e clique **GO** para começar a imprimir. Enquanto imprime, mantenha a câmara de impressão fechada para evitar que suas impressões apresente distorção no formato.
- **O** Quando sua impressão estiver finalizada, por favor use ambas as mãos para cuidadosamente remover a mesa de construção e evite o toque na tela LCD. Esse cuidado é importate para prevenir danificações na tela LCD.

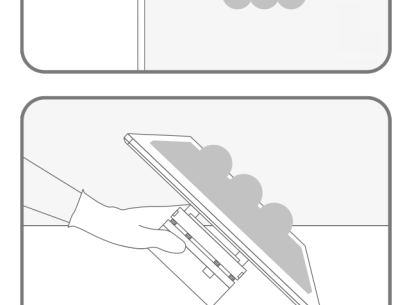

**Incline e apoie a mesa de construção** em uma mesa firme e use uma espátula de metal para cuidadosamente separar sua impressão da mesa de construção.

### **07 Limpeza & Cura das Impressões 3D**

#### **Como Lavar a Impressão ao finalizar?**

• Use álcool 95% ou álcool isopropílico. (Álcool abaixo de 90% pode causar

mudanças na coloração da resina.)

• Nós recomendamos o uso do sistema de limpeza 3D Tornado para uma limpeza uniforme e perfeita.

#### **Como Fazer a Cura Pós-Impressão?**

• Use uma lampada UV para a cura das impressões. O tempo de cura varia de acordo com a intensidade, tamanho da peça, e o comprimento de onda produzido pela sua lampada UV. Nós recomendamos o uso de lampadas UV com comprimento de onda de 405 nm para melhores resultados.

• Recomendamos o uso do nosso forno PHROZEN CURE XL para curas perfeitas e uniformes em toda a peça.

#### **Guia de Segurança**

- Mantenha a resina longe da luz solar e luzes UV.
- Use EPI's (Equipamento de Proteção Individual) óculos, luvas, máscaras, etc.
- Em caso de alergia, pare de usar sua resina imediatamente.
- NÃO engula resina e NÃO deixe resina entrar em contato com seus olhos e ou pele. Em caso de acidentes do tipo, lave com sabão e água imediatamente e procure atendimento médico caso necessário.

• NÃO descarte resina liquida. Espere até que esteja totalmente curada, e então descarte em lixo reciclável plástico.

### **08 Prepare seu Arquivo 3D**

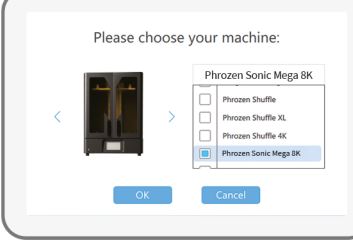

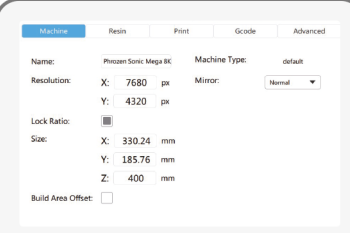

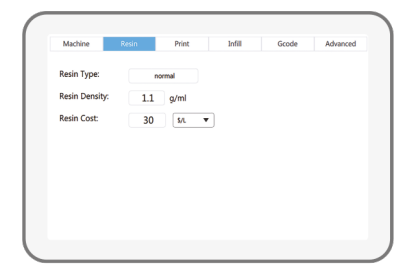

#### **Instalação CHITUBOX**

Instale o CHITUBOX V1.9.0 ou superior via USB.

#### **Configurando sua Impressora no CHITUBOX**

Clique em Settings para adicionar sua nova impressora e selecione "Phrozen Sonic Mega 8K" como sua impressora padrão (default).

#### **Adicione a Densidade de Resina**

Para a densidade da resina coloque 1.1 g/ml, e insira o custo da resina embaixo. Isso pode te ajudar a estimar o custo das suas impressões.

> *Visite o site oficial da Phrozen para baixar o software de fatiamento CHITUBOX e outros documentos relacionados.*

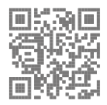

#### **Parâmetros de Impressão**

#### **Espessura da Camada**

Recomendamos configurações de espessura de camada entre 0.03mm e 0.05mm. Quanto menor a espessura mais delicadas as impressões serão. Note que o tempo de impressão aumentará conforme a espessura de camada for menor.

**Quantidade de Camadas de Base** Recomendamos uma configuração inicial de 8 camadas. Adicione mais camadas para melhorar a adesão na mesa de construção caso seja necessário.

**Tempo de Exposição** Para resinas UV, configure o tempo de exposição no minimo em 2.9 segundos. Note que quanto menor a espessura de camada, maior será o tempo de exposição.

**Tempo de Exposição da Base**

Para resinas UV, configure o tempo de exposição da base em no minimo 35 segundos, variando de acordo com a resina.

#### **Importando Perfil de Resina**

Faça o download dos perfis das resinas Phrozen PrintaX pelo QR Code ou pelo link.

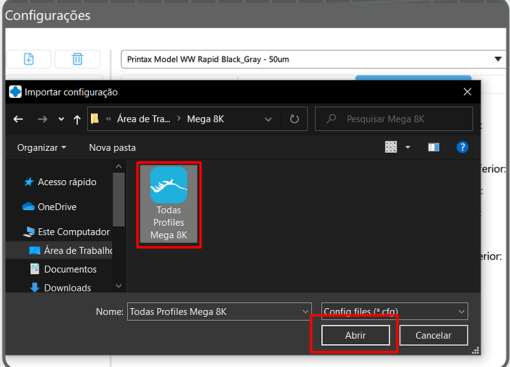

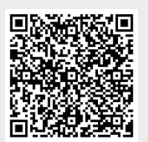

**Baixe os Perfis de Resina para a Mega 8K**

ou bit.ly/Perfis-Resinas

Na aba PRINT vá em importar resina, seleciona o perfil baixado e confirme em OPEN.

#### **Infill / GCode**

Use as configurações padrão.

#### **Configurações Avançadas**

A função Anti-aliasing é capaz de tornar suas impressões mais suaves e detalhadas. Se suas impressões já são extremamente detalhadas, você pode escolher desabilitar esta função no CHITUBOX.

#### **Carregue as Impressões**

Abra o arquivo *teste.stl* no seu pendrive USB.

#### **Salve suas Impressões**

Clique "Slice" e depois clique em "Save" para salvar o arquivo no formato .ctb.

#### **Como Operar o CHITUBOX?**

#### Interface Operacional

**Menu Superior:** Configurações para replicar e esvaziar as impressões. **Menu da Esquerda:** Altera o tamanho, ângulos, e posição do seu arquivo 3D. **Menu da Direita:** Ajuste os parâmetros da resina e configurações dos suportes.

#### Método Operacional

**Botão Esquerdo Pressionado:** Arraste o arquivo 3D para a posição mais apropriada.

**Botão Direito Pressionado:** Veja o arquivo 3D de ângulos diferentes.

**Roda do Mouse:** Aumenta e reduz o Zoom.

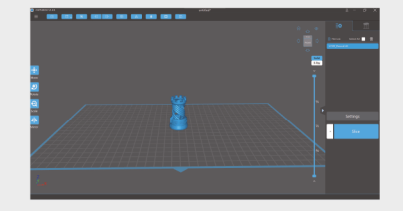

#### **Configurando os Suportes**

- Baixe os suportes padrões (arquivo .CFG).
- Na aba de Supports clique em Supports Settings.
- Selecione o tipo de suporte a ser usado e confirme em OPEN para importar.

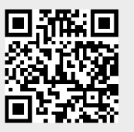

**Baixe os suportes:** ou https://cutt.ly/thkC66b

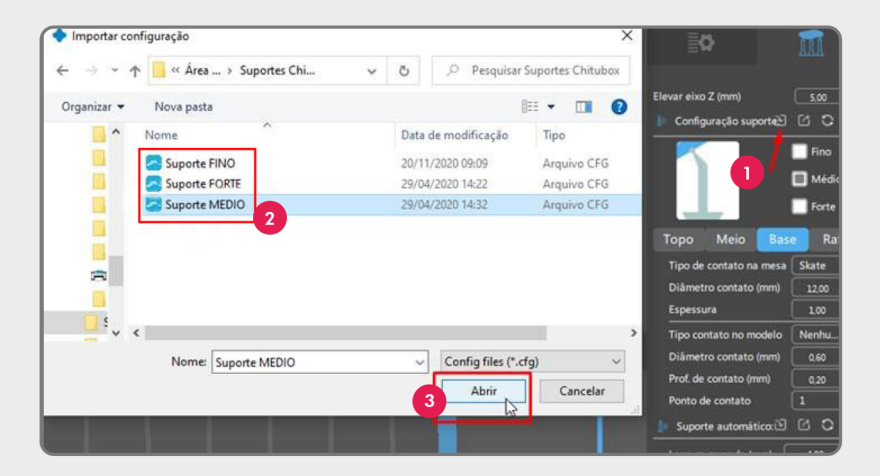

### **09 Importe seu Arquivo 3D**

#### **Importando via USB**

- Após fatiar o seu arquivo no software CHITUBOX, exporte o arquivo em formato .ctb e salve em seu pendrive USB.
- **2** Insira o pendrive USB na impressora 3D.
- **B** Clique em PRINT e escolha o arquivo para começar a imprimir.

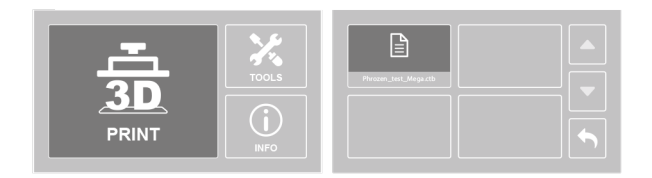

#### Importando via Ethernet

- Insira o pendrive USB e conecte sua impressora na mesma rede que o seu computador esta conectado.
- **C** Clique em TOOLS, e selecione NETWORK. O endereco de IP será mostrado na sua tela da sua impressora 3D. (O endereço de IP na imagem abaixo é apenas um exemplo)

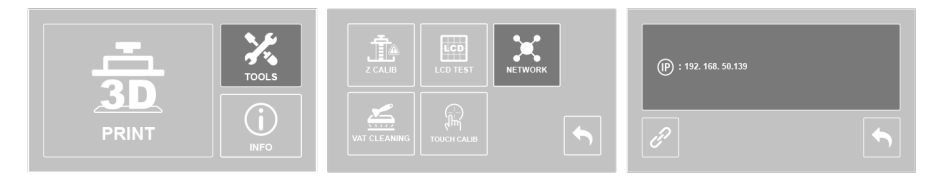

**a** Abra o CHITUBOX. Clique em "Settings."

Depois escolha "Phrozen Sonic Mega 8K" como sua impressora.

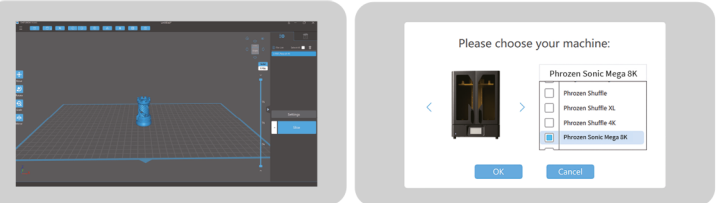

- Clique em "Slice" e depois clique em "Network Sending."
- Certifique-se de que o Nome da Impressora seja o mesmo endereço de IP mostrado no passo 2. Escolha .ctb como o formato de exportação de arquivo, e selecione a impressora correta. Depois clique no botão de envio.

Após enviar o arquivo, clique em "OK" para iniciar a impressão. Caso não queira imprimir agora, clique em "CANCEL". Seu arquivo será salvo automaticamente no seu pendrive USB. Quando quiser imprimir, basta clicar em "PRINT" na tela touch screen, escolher o arquivo a ser impresso e iniciar a impressão.

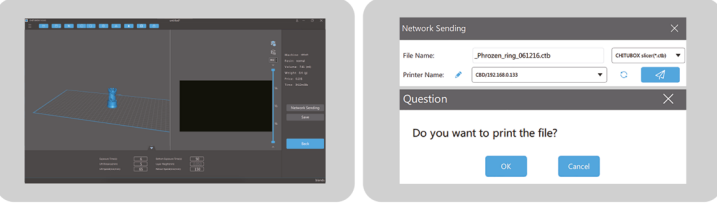

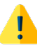

#### **NÃO REMOVA O PENDRIVE DA IMPRESSORA ENQUANTO ESTIVER IMPRIMINDO, CASO SEJA REMOVIDO A IMPRESSÃO SERÁ CANCELADA!**

### **10 Manutenção**

#### **Como Faço a Manutenção do Eixo Z da Minha Impressora?**

Primeiro limpe a seco a barra roscada do eixo Z. Depois lubrifique-a com WD-40 ou outro lubrificante similar.

#### **Limpe a Cuba de Resina**

Para proteger o papel FEP de ser danificado, use a espatula de plástico para limpar a cuba de resina ao invés de uma espatula metálica.

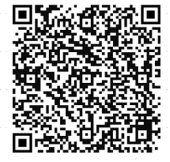

ou bit.ly/filtragem-resina **Assista ao vídeo ensinando a como filtrar a resina para limpeza**

#### **Instalação e Remoção da Mesa de Construção e da Cuba de Resina**

Tome cuidado redobrado quando estiver instalando ou removendo a mesa de construção ou a cuba de resina para não danificar o LCD.

#### **Como Limpar sua Impressora 3D?**

Use álcool isopropílico e papel toalha para cuidadosamente limpar sua impressora, a cuba de resina, e a mesa de construção.

#### **Como Armazenar a Resina Restante?**

Filtre a resina restante das impressões. Armazene a resina em uma garrafa de plástico opaca e bem fechada para proteger de exposição acidental a luz UV.

19

### **11 FAQ**

#### **Porquê a minha Sonic Mega 8K não está funcionando direito?**

• A Phrozen oferece 1 ano de garantia exceto componentes de desgaste como: LCD, papel FEP, e a mesa de construção.

• O LCD da Sonic Mega 8K é coberto por 3 meses de garantia. Note que esta garantia não cobre danos causados por fator humano.

• Caso tenha qualquer dúvida ou dificuldade, entre em contato com o suporte@odontomega.com.br. Enquanto o produto estiver em garantia basta fornecer o número serial para provermos o atendimento pós-venda.

• Se você comprou a Sonic Mega 8K através de algum vendedor autorizado, entre em contato com eles para acionar o seguro.

#### **A Base e os Suportes estão Presos na Mesa de Construção e Mesmo assim minhas Impressões estão Caindo dentro da Cuba de Resina. Porquê?**

• Verifique se o tempo de cura esta dentro do sugerido e ajuste.

• Verifique a configuração dos seus suportes. Para melhores resultados, aumente a densidade dos suportes e o diâmetro da ponta.

#### **Porquê minhas impressões estão ficando incompletas?**

- Verifique se o tempo de cura esta dentro do sugerido e ajuste.
- Verifique se há algum detrito entre a cuba de resina e o LCD.
- Verifique se existem pixels mortos no LCD.

#### **Porquê minhas Impressões Finalizadas estão Rachando Facilmente?**

• Verifique se a limpeza das impressões esta sendo bem feita, especialmente as partes ocas.

## **Parabéns!**

Você completou a sua primeira jornada com a Sonic Mega 8K. Esperamos que tenha tido uma ótima experiência!

Siga a OdontoMega e a Phrozen nas redes sociais e se inscreva nos nossos canais do Youtube para aprender mais sobre dicas de impressão e compartilhar informações com a comunidade.

22

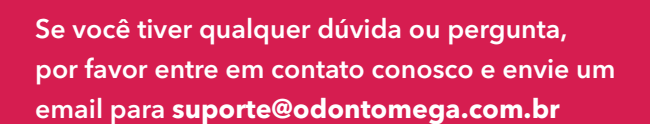

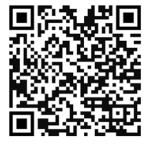

**Instagram**

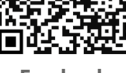

**Facebook**

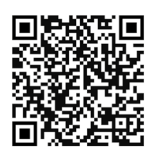

**Youtube**